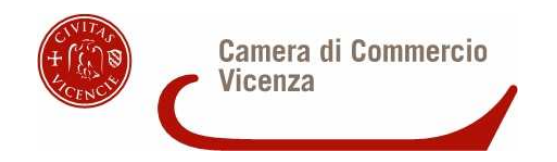

# Sportello Telematico AGEF

*\_\_\_\_\_\_\_\_\_\_\_\_\_\_\_\_\_\_\_\_\_\_\_\_\_\_\_\_\_\_\_\_\_\_\_\_\_\_\_\_\_\_\_\_\_\_\_\_\_\_\_\_\_\_\_\_\_\_\_\_\_\_\_\_\_\_\_\_\_\_\_\_\_\_\_\_\_\_\_\_\_\_\_\_\_\_\_* 

# **CAMERA DI COMMERCIO di VICENZA**

*Linee Guida per l'invio telematico delle rendicontazioni di cui al*  **Bando di concorso «***Contributo alle micro piccole e* 

*medie imprese a supporto dell'alternanza scuola-lavoro - 2017***»** 

"

#### **PREMESSA**

*\_\_\_\_\_\_\_\_\_\_\_\_\_\_\_\_\_\_\_\_\_\_\_\_\_\_\_\_\_\_\_\_\_\_\_\_\_\_\_\_\_\_\_\_\_\_\_\_\_\_\_\_\_\_\_\_\_\_\_\_\_\_\_\_\_\_\_\_\_\_\_\_\_\_\_\_\_\_\_\_\_\_\_\_\_\_\_* 

**Il Servizio Sportello Telematico consente di effettuare la compilazione e l'invio telematico delle pratiche di richiesta e rendicontazione relative a contributi della Camera di Commercio di Vicenza.** L'invio telematico delle pratiche di contributo (domanda e rendicontazione) è completamente gratuito.

#### **Prima dell'invio è necessario:**

1) Collegarsi al sito **www.registroimprese.it** per effettuare l'attivazione del servizio e ricevere una e-mail di abilitazione al sistema con user e password:

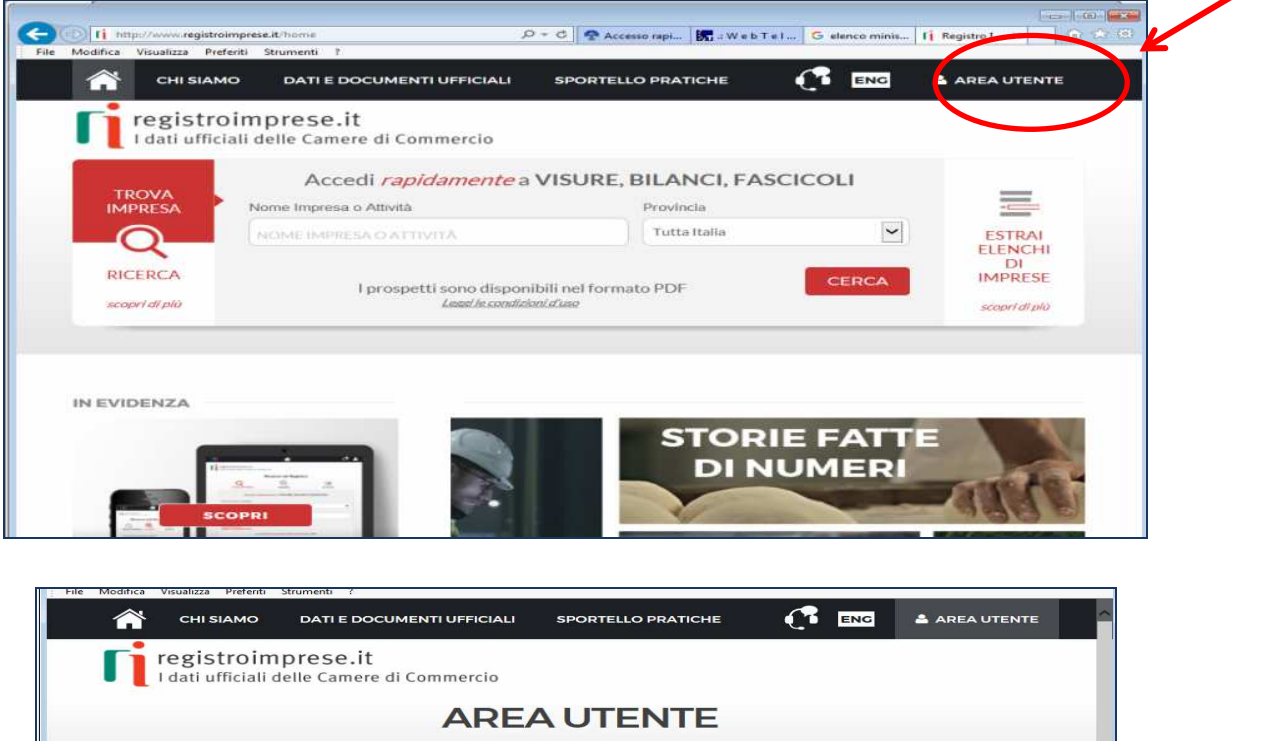

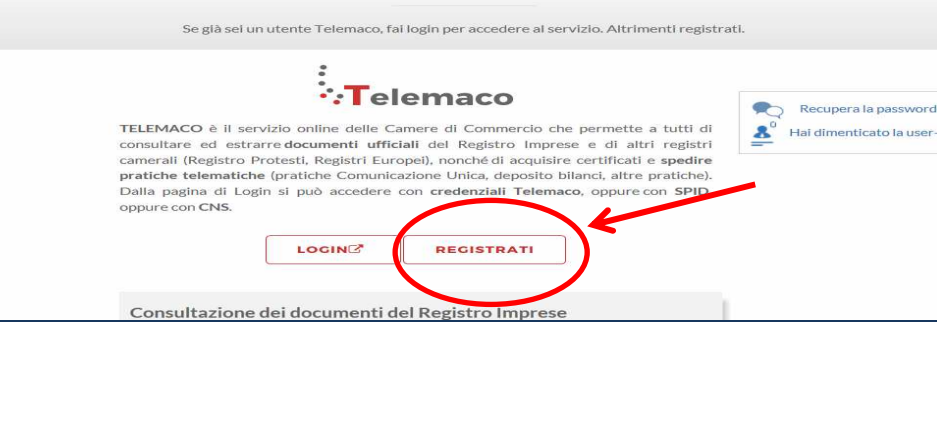

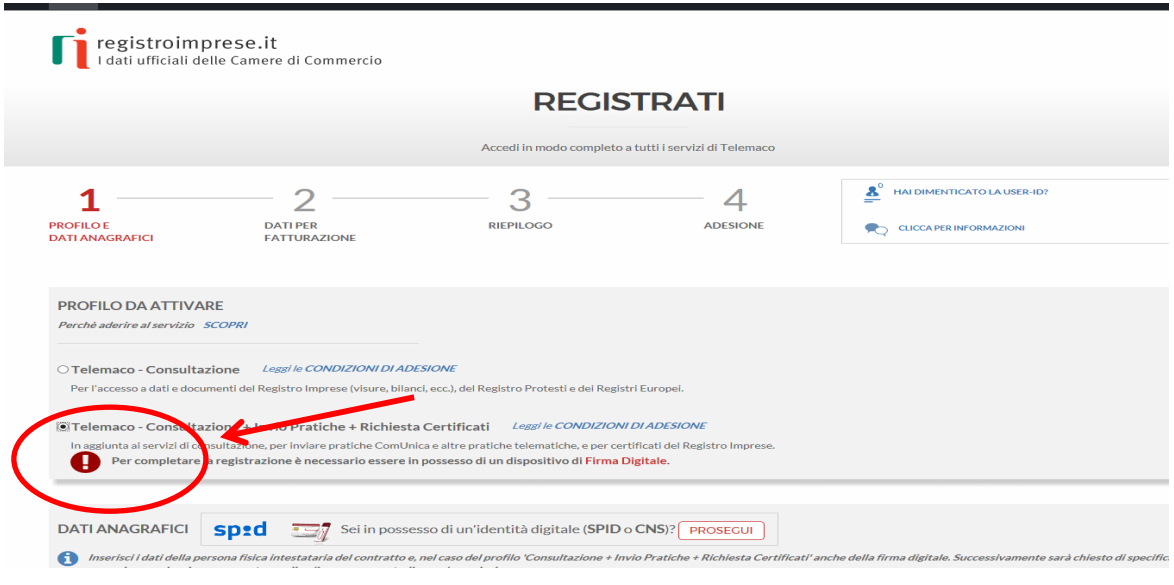

*\_\_\_\_\_\_\_\_\_\_\_\_\_\_\_\_\_\_\_\_\_\_\_\_\_\_\_\_\_\_\_\_\_\_\_\_\_\_\_\_\_\_\_\_\_\_\_\_\_\_\_\_\_\_\_\_\_\_\_\_\_\_\_\_\_\_\_\_\_\_\_\_\_\_\_\_\_\_\_\_\_\_\_\_\_\_\_* 

*Attenzione: per completare la registrazione la società Infocamere S.c.p.a impiega almeno 48 ore lavorative. Si consiglia di tenere conto di questo tempo operativo.*

- 2) Ottenuta **user e password**, per il primo accesso è necessario collegarsi al sito **http://webtelemaco.infocamere.it**, cliccare su "Servizi e-gov", sezione "Completamento o modifica registrazione" (in fondo alla pagina), cliccare su "Procedi" ed ottenere quindi l'accesso a tutti i servizi gratuiti (sportelli dei servizi e-gov), inserire i dati mancanti, selezionare lo sportello di interesse, aderire al servizio. Il sistema, prima, confermerà l'inserimento della richiesta (abilitazione in corso) e poi completerà in automatico l'iscrizione (Abilitato);
- 3) Essere dotati di un dispositivo di **firma digitale** (business key o smart card) per poter firmare digitalmente i file da allegare alla domanda o alla rendicontazione (vedasi la sezione **Impresa**  digitale del sito camerale www.vi.camcom.it e/o il link http://www.card.infocamere.it);
- 4) Essere dotati di una **casella di posta elettronica certificata** (si può utilizzare anche l'indirizzo di posta elettronica certificata di un intermediario);
- 5) Essere dotati di uno **scanner**.

#### **PREDISPOSIZIONE DELLA DOCUMENTAZIONE**

*\_\_\_\_\_\_\_\_\_\_\_\_\_\_\_\_\_\_\_\_\_\_\_\_\_\_\_\_\_\_\_\_\_\_\_\_\_\_\_\_\_\_\_\_\_\_\_\_\_\_\_\_\_\_\_\_\_\_\_\_\_\_\_\_\_\_\_\_\_\_\_\_\_\_\_\_\_\_\_\_\_\_\_\_\_\_\_* 

Prima di predisporre la pratica telematica, è necessario:

- **Scaricare** dal sito camerale il **Modulo di Rendicontazione** nonché, se necessario, il **Modello di Procura (***ovviamente solo qualora l'intermediario sia diverso rispetto a colui che ha presentato la domanda di contributo*);
- Predisporre gli **allegati aggiuntivi** previsti dal regolamento:
	- 1. **copia convenzione stipulata tra l'impresa e l'istituto scolastico, progetto formativo e patto formativo**;
	- 2. **copia della documentazione comprovante il periodo di Alternanza (ad es. registro presenze e quanto richiesto dall'Istituto scolastico per lo svolgimento del periodo di alternanza e la valutazione dello stesso)**;
	- 3. copia del **Documento di identità del titolare/legale rappresentante** dell'impresa, qualora la pratica sia presentata tramite nuovo intermediario;
- **Salvare** tutti gli allegati sulla propria stazione di lavoro (o su altro supporto);
- **Firmare digitalmente** tutti gli allegati (dal seguente link sono scaricabili i software per firmare digitalmente i documenti: http://www.card.infocamere.it/infocamere/pub/downloadsw-firma\_3177)

#### **Avvertenze:**

- la scansione non deve essere a colori o in formato particolare, il **limite del file è 20 Mb**;
- tutti gli allegati della pratica, ad eccezione del Modello Base, possono anche essere raggruppati in un unico file (**pdf)** apponendo una sola firma digitale;
- il limite **massimo** degli allegati è pari a **32.**

## **INVIO DELLA RENDICONTAZIONE**

Per l'invio della rendicontazione relativa al **Bando di concorso:«Contributo alle micro piccole e medie imprese a supporto dell'alternanza scuola-lavoro - 2017»** 

*\_\_\_\_\_\_\_\_\_\_\_\_\_\_\_\_\_\_\_\_\_\_\_\_\_\_\_\_\_\_\_\_\_\_\_\_\_\_\_\_\_\_\_\_\_\_\_\_\_\_\_\_\_\_\_\_\_\_\_\_\_\_\_\_\_\_\_\_\_\_\_\_\_\_\_\_\_\_\_\_\_\_\_\_\_\_\_* 

" occorre connettersi al sito **http://webtelemaco.infocamere.it**(<sup>1</sup>)(<sup>2</sup>), cliccare su "**Servizi e-gov**" e poi cliccare su "**Contributi alle Imprese**". È anche disponibile un corso gratuito in modalità elearning.

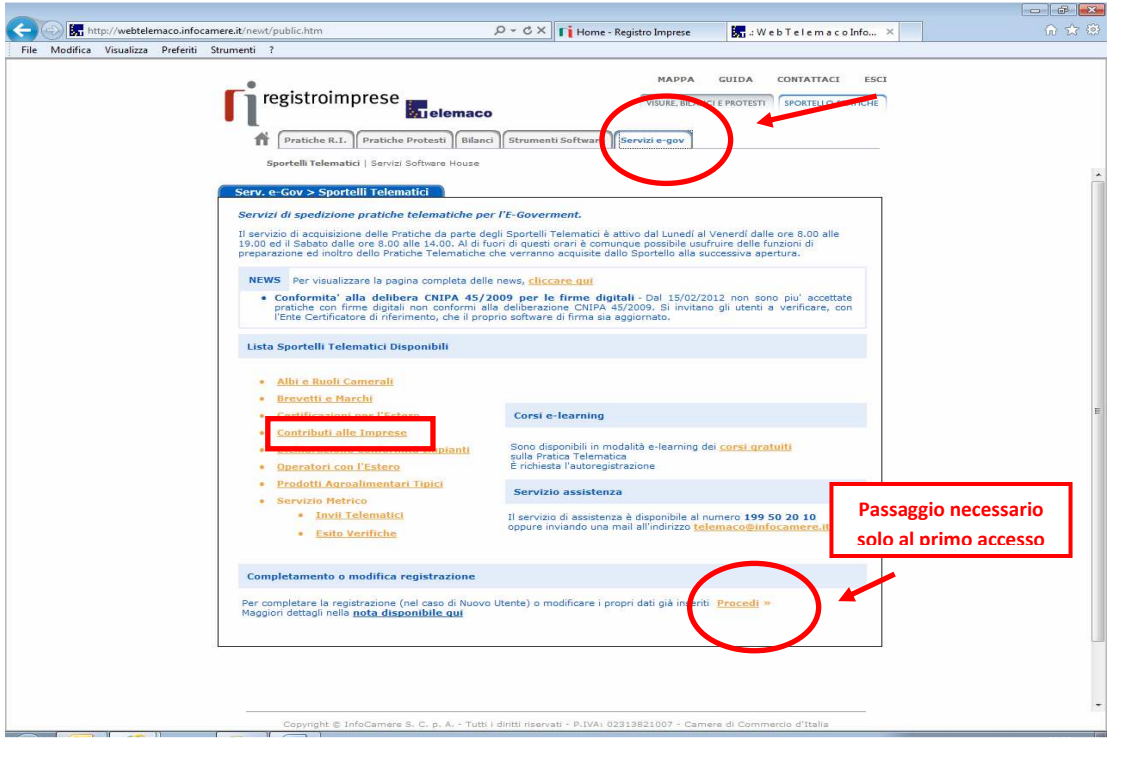

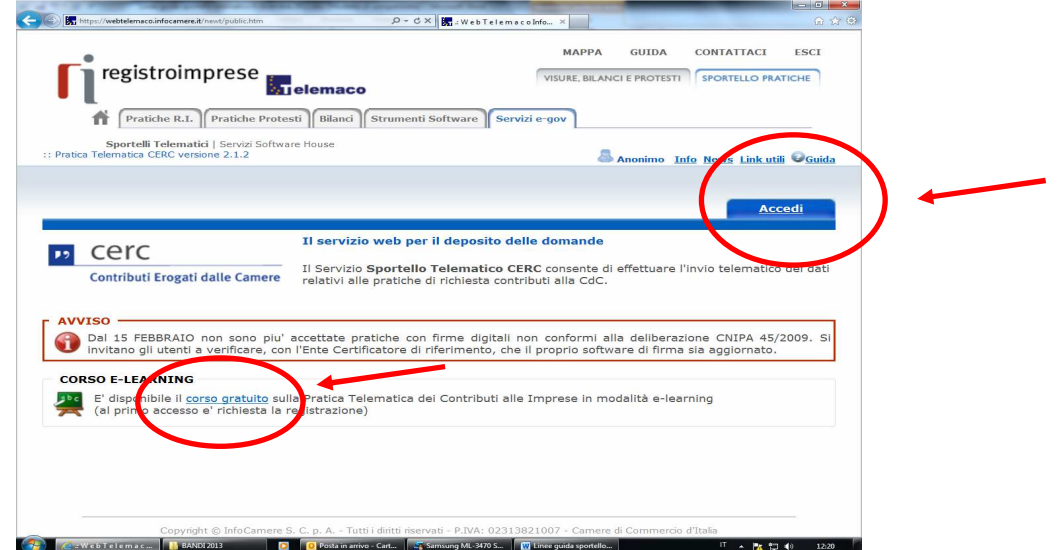

## **1. Compilare il MODELLO BASE della pratica (pulsante "CREA MODELLO")**

l

<sup>(</sup> 1 ) *Si consiglia di utilizzare browser "Internet Explorer" dalla versione 6 (meglio se 7.0) e "Mozilla Firefox"dalla versione 2.0.*

<sup>(</sup> 2 ) *Tutti i sistemi Telemaco sono disponibili dalle 8 alle 21 dei giorni feriali e dalle 8 alle 14 del sabato. Negli altri orari non è garantita la presenza di tutti i servizi, data la necessità di interventi di manutenzione*

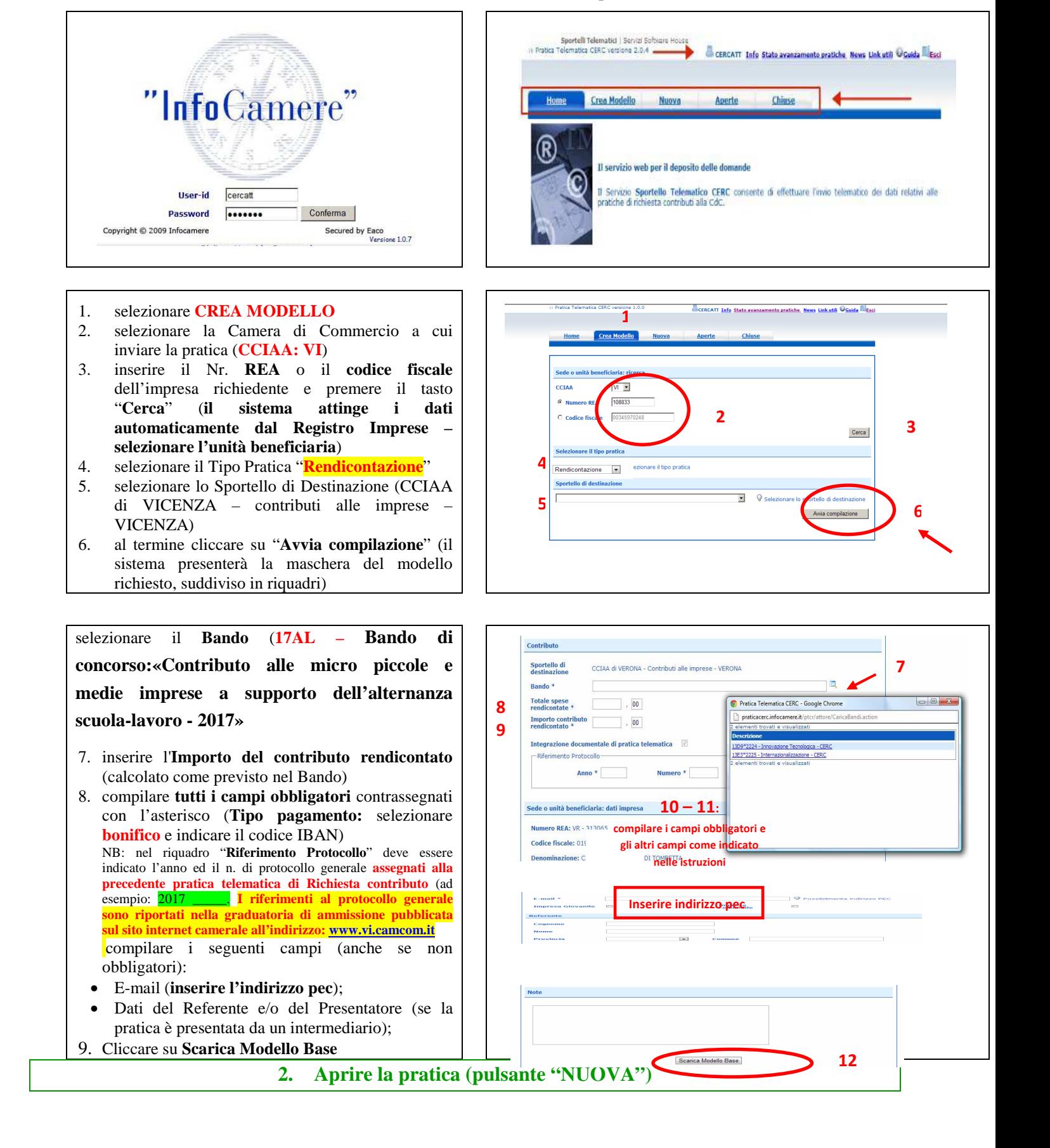

Effettuare l'accesso ai servizi di Webtelemaco, utilizzando la userid e password ottenuta:

*\_\_\_\_\_\_\_\_\_\_\_\_\_\_\_\_\_\_\_\_\_\_\_\_\_\_\_\_\_\_\_\_\_\_\_\_\_\_\_\_\_\_\_\_\_\_\_\_\_\_\_\_\_\_\_\_\_\_\_\_\_\_\_\_\_\_\_\_\_\_\_\_\_\_\_\_\_\_\_\_\_\_\_\_\_\_\_* 

Attivando la funzione **Scarica Modello Base** si può salvare il Modello Base in formato **xml** nella cartella desiderata. Il file del Modello Base, che non deve essere rinominato, andrà firmato digitalmente con un qualsiasi software di firma, lasciando attiva l'applicazione di Sportello (**non si deve chiudere la finestra**); a "download completato" attivare la funzione "**Nuova Pratica**":

*\_\_\_\_\_\_\_\_\_\_\_\_\_\_\_\_\_\_\_\_\_\_\_\_\_\_\_\_\_\_\_\_\_\_\_\_\_\_\_\_\_\_\_\_\_\_\_\_\_\_\_\_\_\_\_\_\_\_\_\_\_\_\_\_\_\_\_\_\_\_\_\_\_\_\_\_\_\_\_\_\_\_\_\_\_\_\_* 

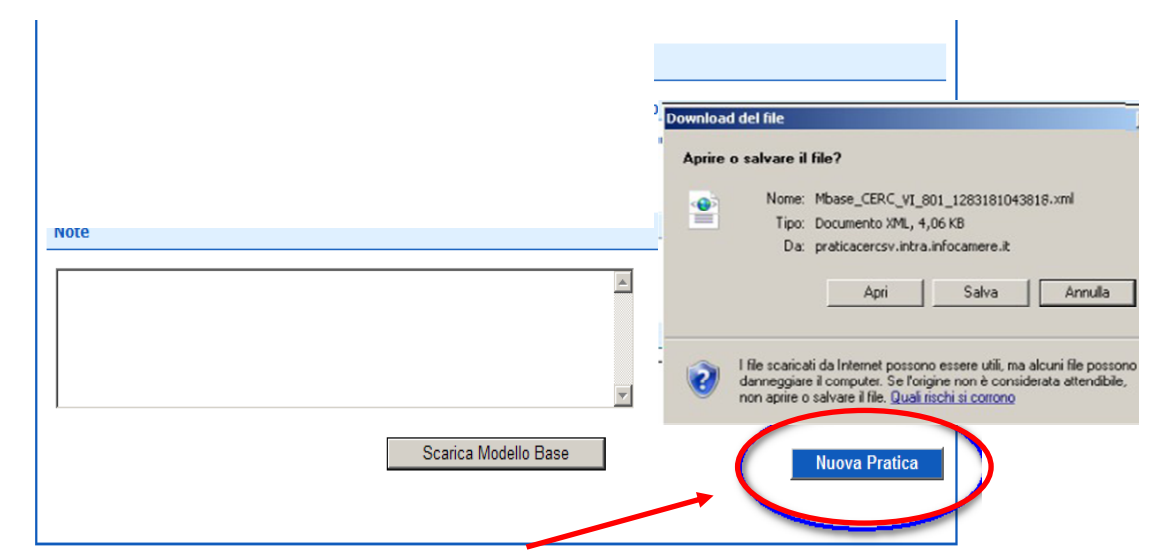

Cliccando sul pulsante **NUOVA PRATICA,** che Home Crea Modello Nilova Aperte Chiuse appare dopo aver scaricato il Modello Base, viene presentata la maschera per l'apertura di una nuova .<br>Sede o unità beneficiaria: ricerca pratica con i dati identificativi del soggetto già CCIAN  $N_{\overline{z}}$ valorizzati (non è più necessaria la ridigitazione). **G** Numero REA R<sub>01</sub> **1** C Codice fiscale Se, invece, non si accede direttamente dalla maschera **2** Cerca di creazione del modello base, si procede nel seguente Sede o unità beneficiaria: dati impresa modo: Denominazione: MANIFATTURA LANE GAETANO MARZOTTO & FIGLI S.P.A. O PIU' BREVEMEN-TE "MARZOTTO" O "GMF" ... 1. selezionare la Camera di Commercio a cui Comune: VALDAGNO (VD) inviare la pratica (**CCIAA: Vi**) Indirizzo: VIA LARGO S.MARGHERITA, 1 CAP: 36078 2. inserire il Nr. **REA** o il **codice fiscale** Selezionare il tipo pratica dell'impresa richiedente e premere il tasto selezionare il tipo pratica **3** Rendicontazione  $\boxed{\bullet}$ "**Cerca**" (**il sistema attinge i dati**  Sportello di destinazione **4**<sup></sup> **automaticamente dal Registro Imprese –**  InfoCamere - Sportello Contributi Imprese (CERCSPOR) - Vicenza **selezionare l'unità beneficiaria**) **Modello Base** T **5** 3. selezionare il Tipo Pratica "**Rendicontazione**" **6**4. selezionare lo Sportello di Destinazione (CCIAA di VICENZA – contributi alle imprese – VICENZA)  $\overline{\bullet}$  $\bar{\circ}$  $\rightarrow$  0  $\overline{\bullet}$  $\overline{a}$ 5. Allegare, infine, il **Modello Base** ottenuto seguendo le istruzioni del punto 1 della guida Allega | Annotazioni | Annulla | Invia Pratica | (per allegare: premere il tasto "**Sfoglia**" e cercare Scheda dettaglio pratica: M09610N4450<br>Tipo Pratica: Richiesta Contribu il file firmato digitalmente presente sul proprio .<br>Denominazione: 6 **Codice Fiscale: BR** pc) ar Tofon **SON R.C. A. KERCATTY** 6. Al termine cliccare su "**Avvia Creazione**" Sperta in data: 18-0  $1 - 1 - 11 - 11$ A questo punto il sistema apre la scheda dettaglio pratica attribuendo alla stessa un codice identificativo.

#### **3. Inserire tutti gli ALLEGATI previsti, firmati digitalmente**

## 1. Nella **SCHEDA DETTAGLIO PRATICA,**

*\_\_\_\_\_\_\_\_\_\_\_\_\_\_\_\_\_\_\_\_\_\_\_\_\_\_\_\_\_\_\_\_\_\_\_\_\_\_\_\_\_\_\_\_\_\_\_\_\_\_\_\_\_\_\_\_\_\_\_\_\_\_\_\_\_\_\_\_\_\_\_\_\_\_\_\_\_\_\_\_\_\_\_\_\_\_\_* 

- cliccare sulla voce "**Allega**" (in alto a sinistra) 2. per ogni documento premere il tasto "**Sfoglia**" (cercare il file firmato digitalmente presente sul proprio pc)
- 3. completare la **Descrizione** dell'allegato
- 4. selezionare il **Codice Documento**
- 5. per aggiungere un altro allegato premere il tasto "Allega e continua". Una volta inserito l'ultimo allegato premere "**Allega e termina**" per concludere l'operazione e tornare al dettaglio della pratica

Il sistema segnala con "chiave rossa" l'eventuale anomalia di validità della firma digitale.

I documenti da allegare per le rendicontazioni di cui al "**Bando di concorso:«Contributo alle micro piccole e medie imprese a supporto dell'alternanza scuola-lavoro - 2017»**  " sono i seguenti:

- **Modulo di Rendicontazione** (Codice **D01** Dichiarazione Sostitutiva);
- **Copia convezione tra impresa e istituto scolastico, progetto formativo e patto formativo** (Codice **99** – Altro documento);
- **Copia documentazione comprovante il periodo di Alternanza** (Codice **99** – Altro documento);
- **Modulo di Procura** (Codice **99** Altro documento), qualora la pratica sia presentata tramite intermediario (se si tratta dello stesso intermediario che aveva presentato anche la domanda di voucher, il modulo di procura non va nuovamente allegato);
- Copia del **Documento di identità del titolare/legale rappresentante** dell'impresa (Codice **99** – Altro documento), solo qualora la pratica sia presentata tramite nuovo intermediario.

```
Qualora si scelga di unire il modulo di 
rendicontazione e tutti gli altri allegati in un unico 
file utilizzare il Codice D01.
```
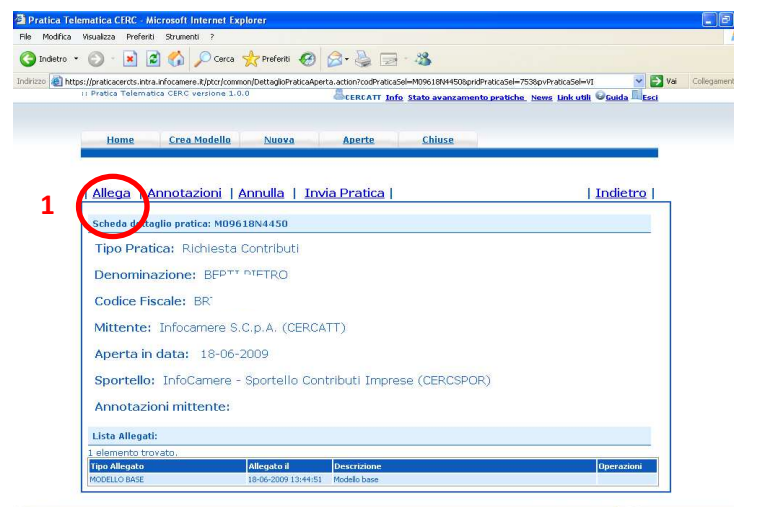

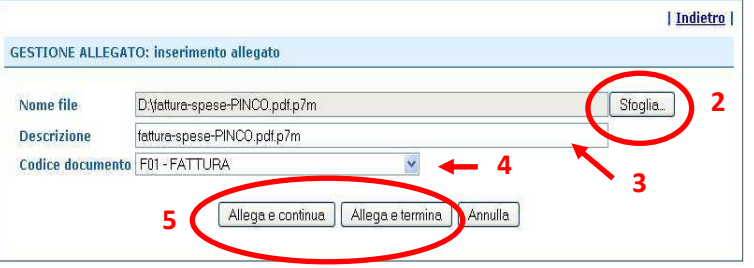

# **4. INVIARE LA PRATICA e controllarne l'iter nel sistema informativo**

*\_\_\_\_\_\_\_\_\_\_\_\_\_\_\_\_\_\_\_\_\_\_\_\_\_\_\_\_\_\_\_\_\_\_\_\_\_\_\_\_\_\_\_\_\_\_\_\_\_\_\_\_\_\_\_\_\_\_\_\_\_\_\_\_\_\_\_\_\_\_\_\_\_\_\_\_\_\_\_\_\_\_\_\_\_\_\_* 

Prima di inviare la pratica è opportuno verificare che tutta la documentazione obbligatoria, prevista dal Regolamento, sia stata allegata e firmata.

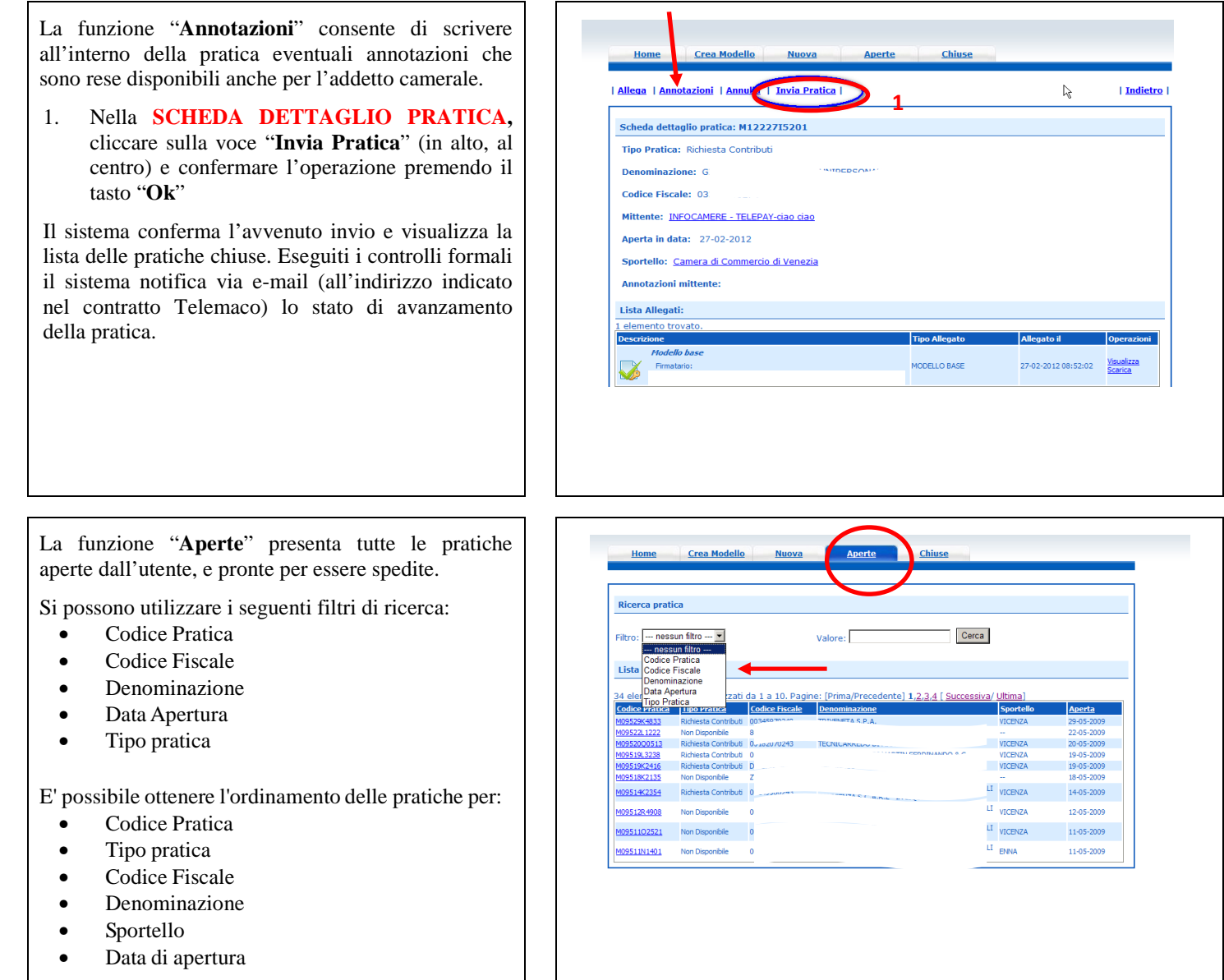

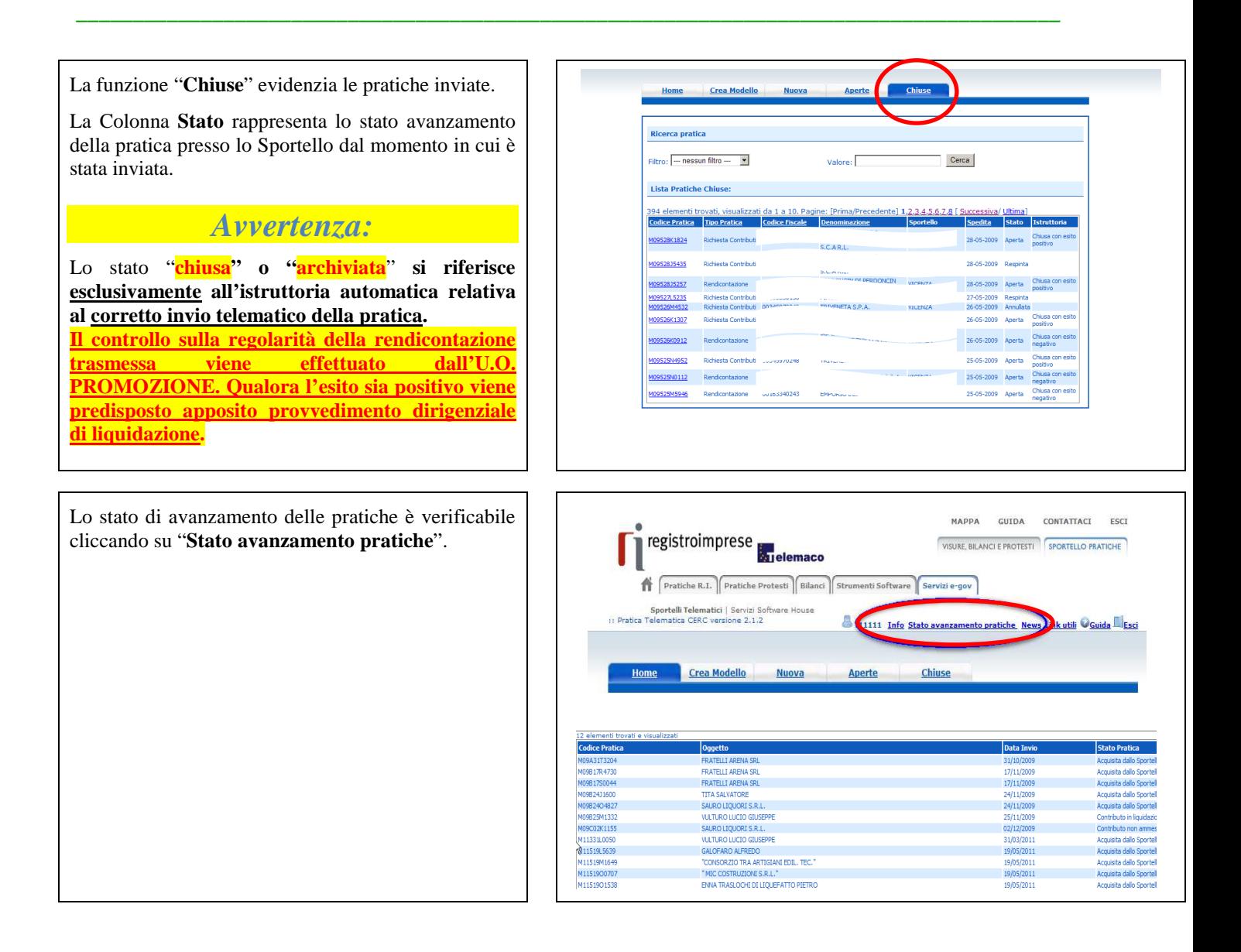